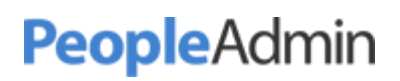

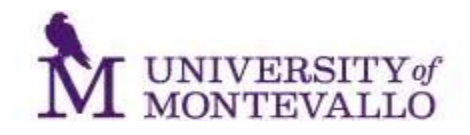

# Creating a Student Employee Job Description

### Accessing PeopleAdmin

- 1. Open a web browser: Firefox, Safari, Chrome, or Internet Explorer (version 8 or higher).
- 2. Navigate to<https://jobs.montevallo.edu/hr>
- 3. Enter your user name and password. These are the same as your UM network login and they are case sensitive.
- 4. Click on "Login."

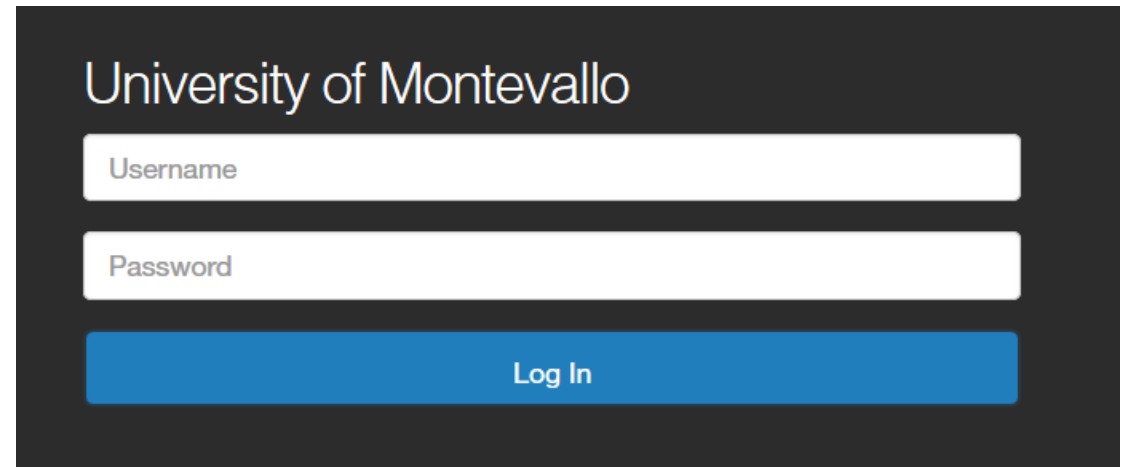

#### Navigating PeopleAdmin

1. Once you are in PeopleAdmin, you will need to access the Position Management module to create a job description. (Other options include: Applicant Tracking and Performance.) The banner at the top of the page will be orange when you're in the correct module.

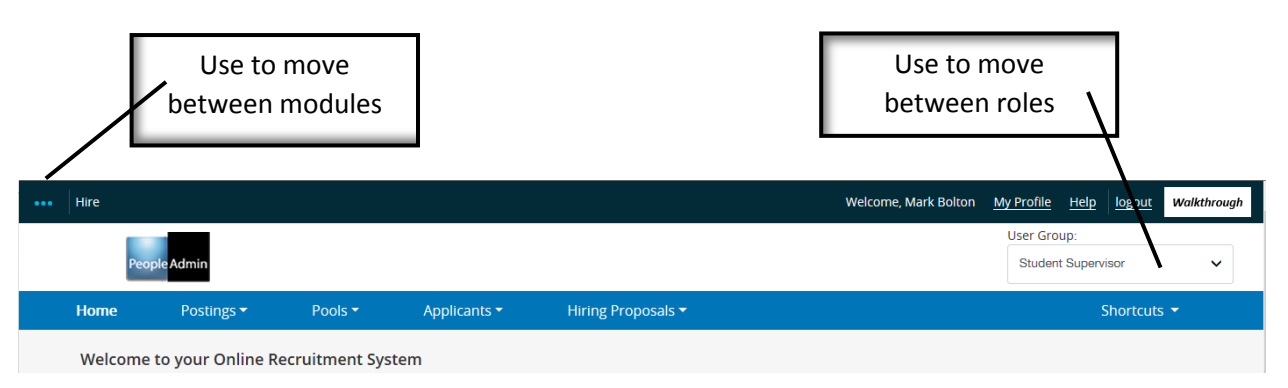

2. You will also need to change your user group/role to Student Supervisor using the drop down box to the right of your name.

## Creating a New Student Position Description

1. To create a new position description hover your cursor over the Position Descriptions tab to reveal the position type options and click on "Student."

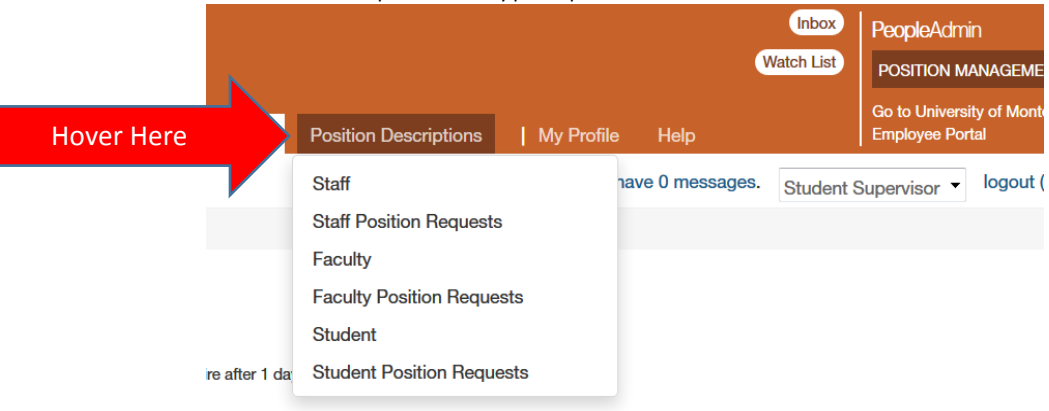

2. Click on the orange create new position description button.

+ Create New Position Description

- 3. Click "New Student Position Description."
- 4. Input the title of the new position and the division, college and department information.
- 5. Click on the orange button "Start Position Request."
- 6. Enter the position's information into each of the data fields. Fields marked with an asterisk are required fields.
- 7. When all required information has been entered, click "Next."
- 8. You may now click on "Take Action on Position Request" to forward the newly created Job Description to HR for approval. Or you may save the job description for your personal future review and revision.

Take Action On Position Request v

9. The Manager of Student Employment may approve the job description for use, or return it to the creator for correction. Once approved, the Job Description is stored into your library.

## Modifying an existing Student Position Description

- 1. Refer to Accessing People Admin and Navigating People Admin sections on page 1.
- 2. Search for the position description you wish you modify.
	- a. Hover your cursor over the Position Descriptions tab to reveal the position type options and click on "Student."

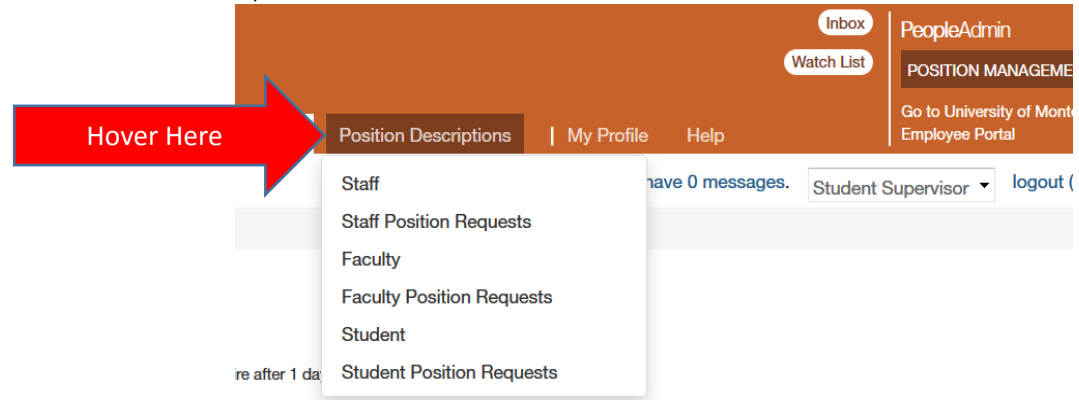

b. Enter the title of the position and click on "Search."

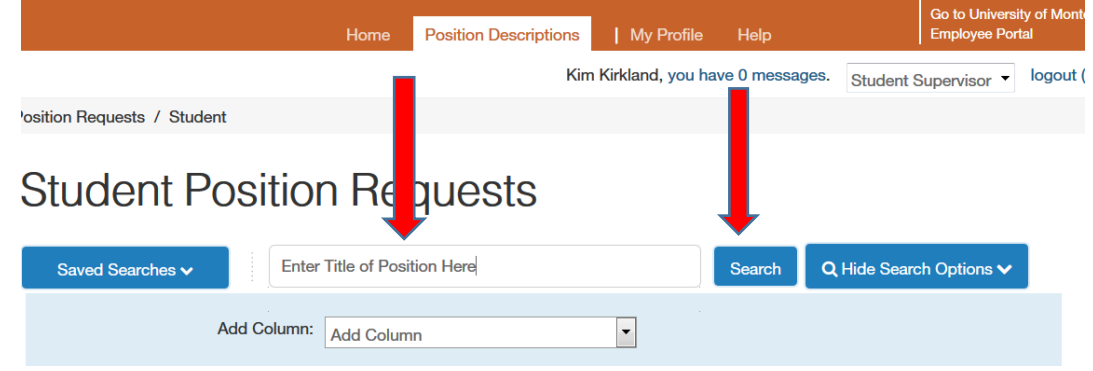

c. Review the search results and click on the title representing the position to be modified.

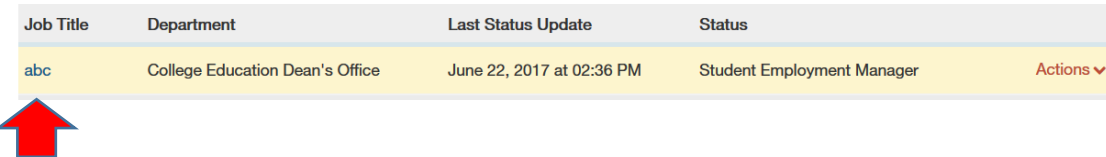

3. Click on "Modify Student Position Description."

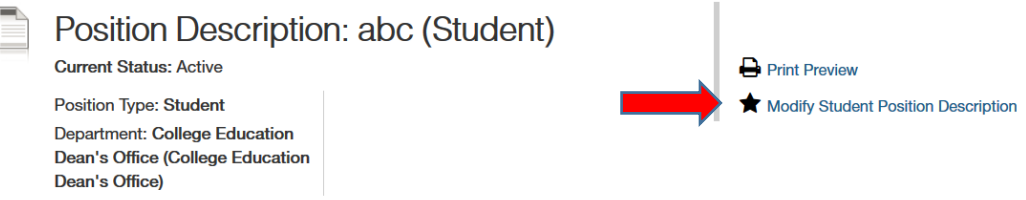

- 4. Make the desired changes in the information boxes; click "Next."
- 5. Click on "Take Action on Position Request" and select, "Submit (move to Student Employment Manager) for approval.

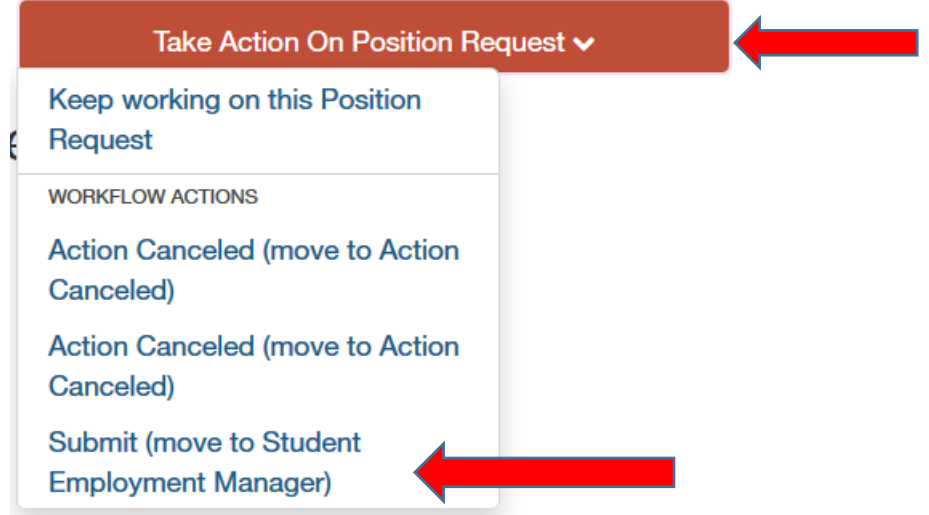

*Until the position description is approved by HR you can only view the modified position description by selecting the "Position Descriptions" tab, then "Staff Position Requests."*

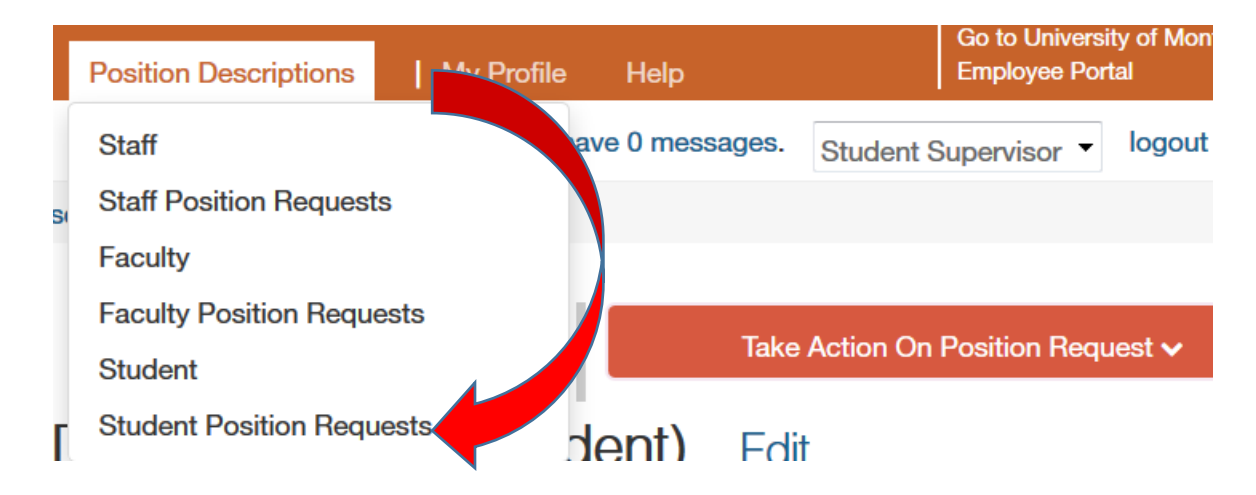

6. Once the Position Description is approved by Human Resources, it is stored in the creator's Job Description Library.

Human Resources' Office of Student Employment will facilitate the posting of vacant positions using approved Job Descriptions. Student Supervisors should contact the Office of Student Employment via email [\(boltonmw@montevallo.edu\)](mailto:boltonmw@montevallo.edu) to begin the posting process.